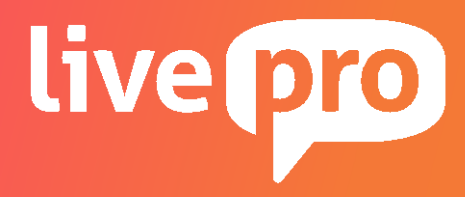

# **livepro for Genesys Cloud**

Telephony Integration

# **Version Information**

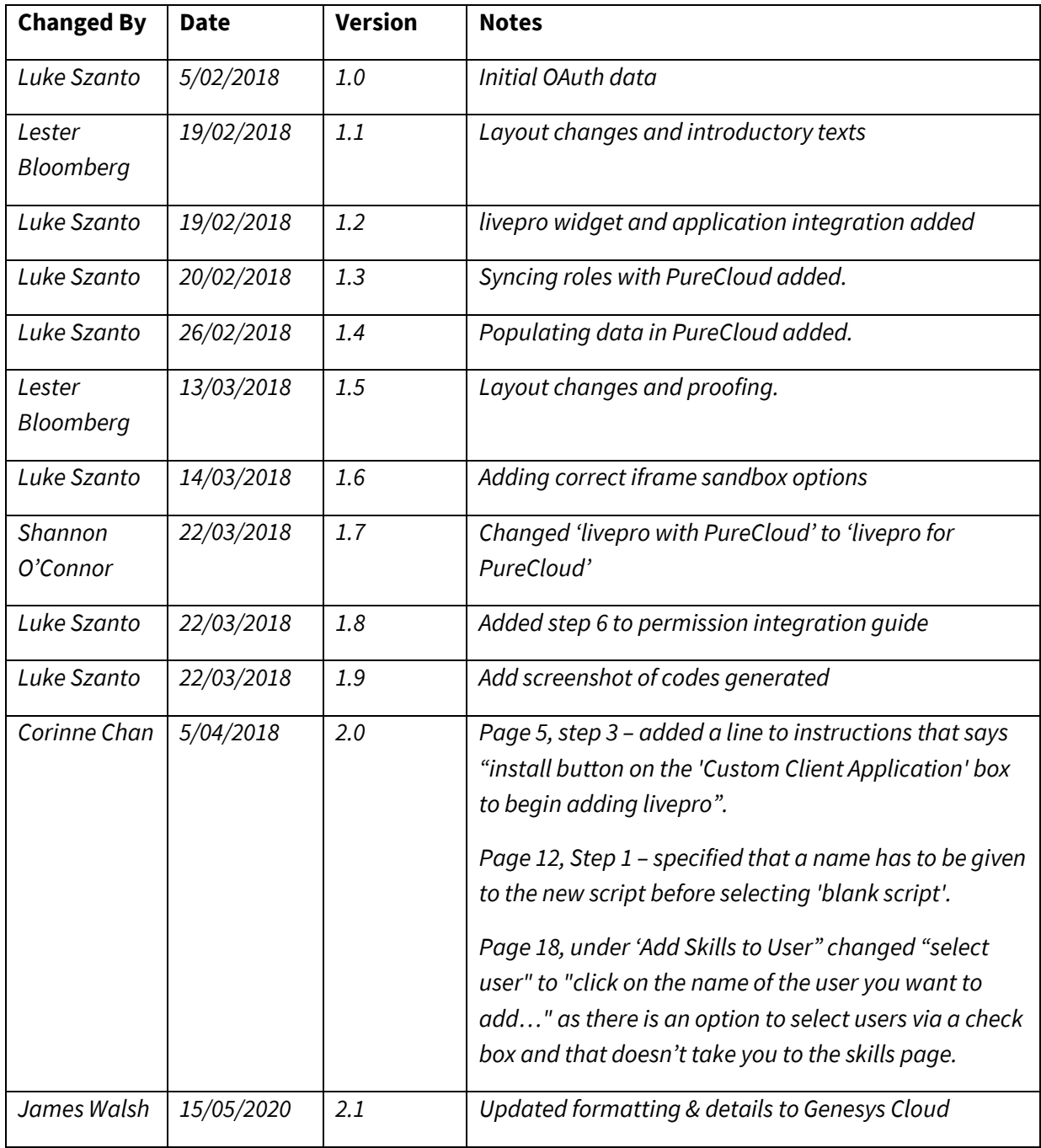

# **Confidentiality Statement**

This document may only be used internally on a confidential basis for the purposes for which it has been disclosed by livepro. This document (or parts thereof) may not be used for any other purpose nor may it be disclosed to any third party without livepro's prior written permission.

# Table of Contents

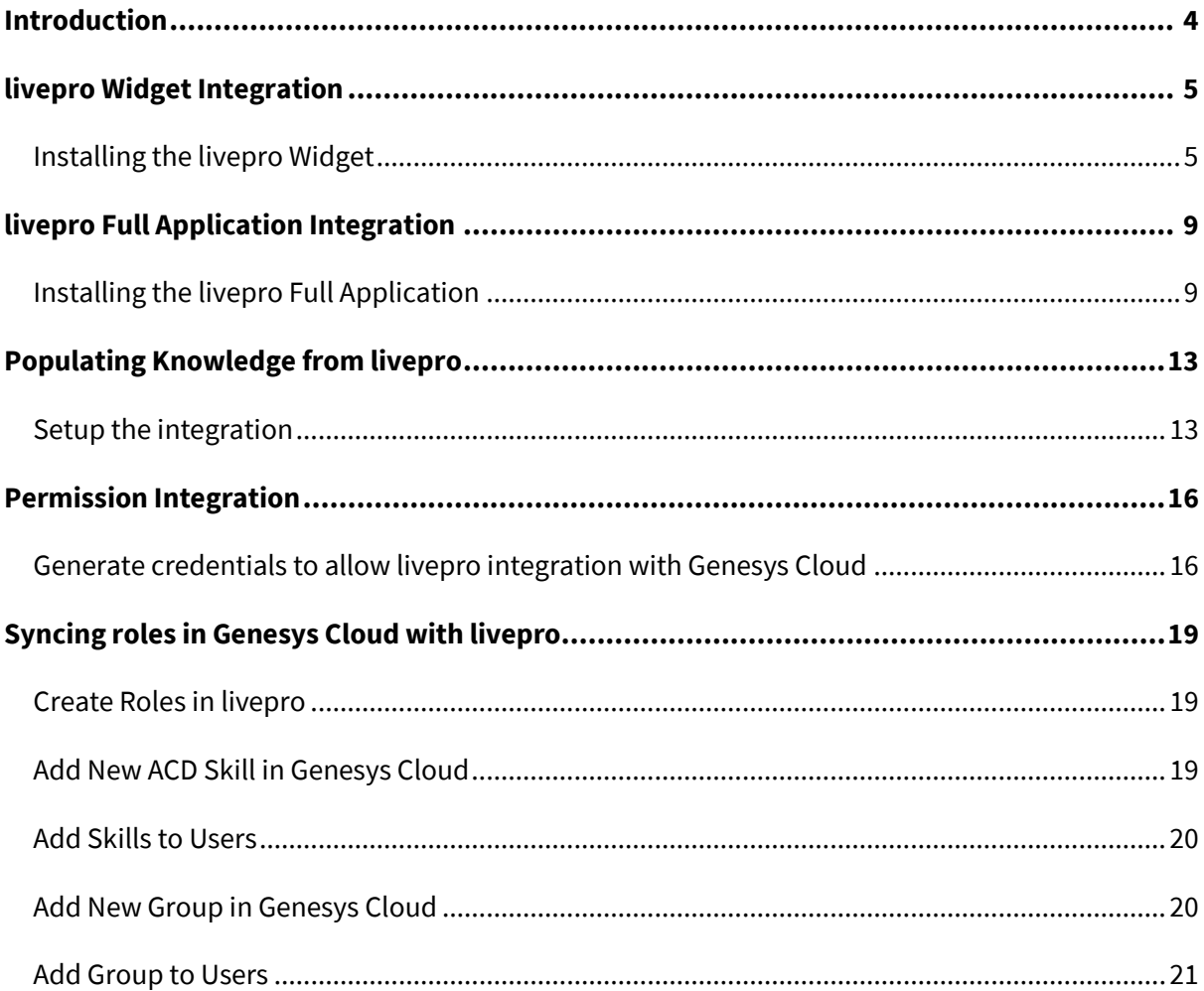

# <span id="page-3-0"></span>**Introduction**

livepro can be integrated with Genesys Cloud in a few different ways depending on the features you would like. This document contains the details to help you take advantage of these integrations.

# <span id="page-4-0"></span>**livepro Widget Integration**

A widget adds livepro as an integration on the sidebar so that the user may click the apps in the sidebar and utilise livepro while working in Genesys Cloud.

To add an integration, you will need admin permissions.

The main difference between installing livepro as a widget or as a full application is by specifying the "Application Type" as either "widget" or "standalone" in the Genesys Cloud Configuration settings (see the steps below).

## <span id="page-4-1"></span>*Installing the livepro Widget*

1. Inside the admin panel click the Integrations option under the Integrations menu.

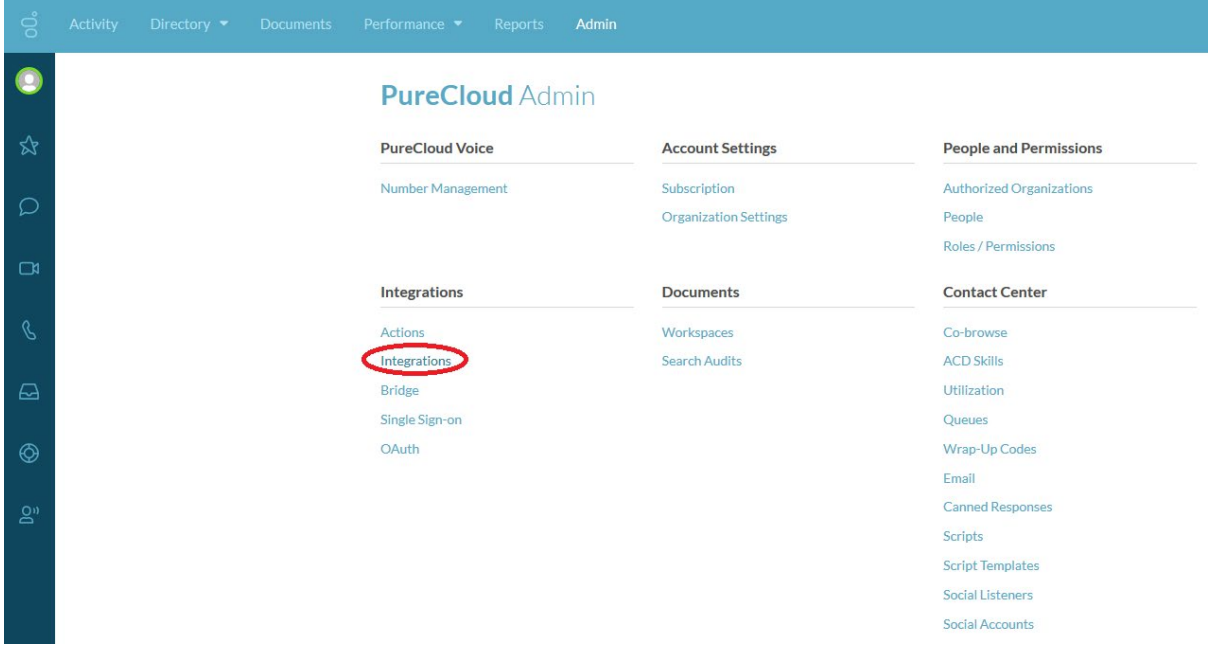

2. Click "Add integration"

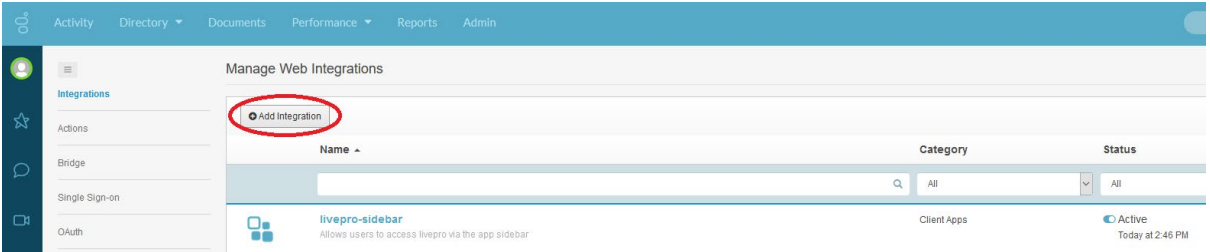

3. Click the "Install" button on the 'Custom Client Application' box to begin adding livepro to Genesys Cloud.

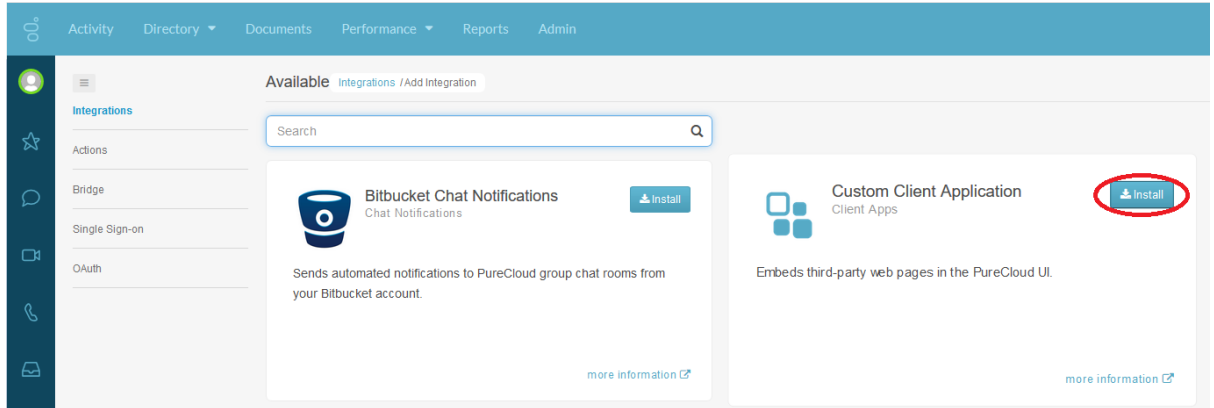

4. Add a name and description

If you are installing both the widget and full screen view it is recommend naming them so they are easily distinguishable.

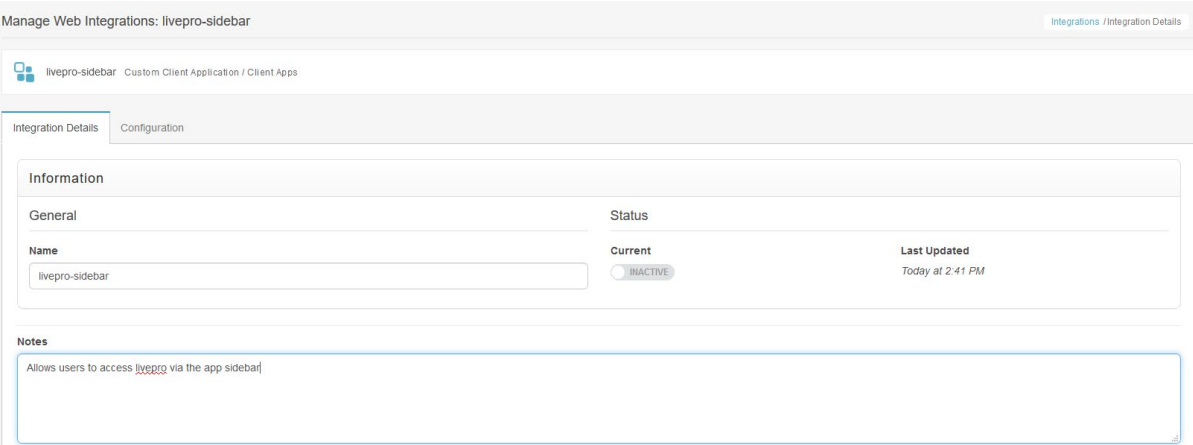

5. Complete the integration configuration

Switch to the "Configuration" tab and enter the following settings.

Application URL: The application URL is the URL to your livepro website with an

additional "/inline?source=purecloud" added to the end.

Example: https://client.livepro.com.au becomes

<https://client.livepro.com.au/inline?source=purecloud>

Application Type**:** widget

Application Category**:** Leave empty

Iframe Sandbox Options**:** allow-scripts,allow-same-origin,allow-forms,allow-

modals,allow-popups

## Group Filtering: The group filtering specifies the groups of users that will be able to see

the application.

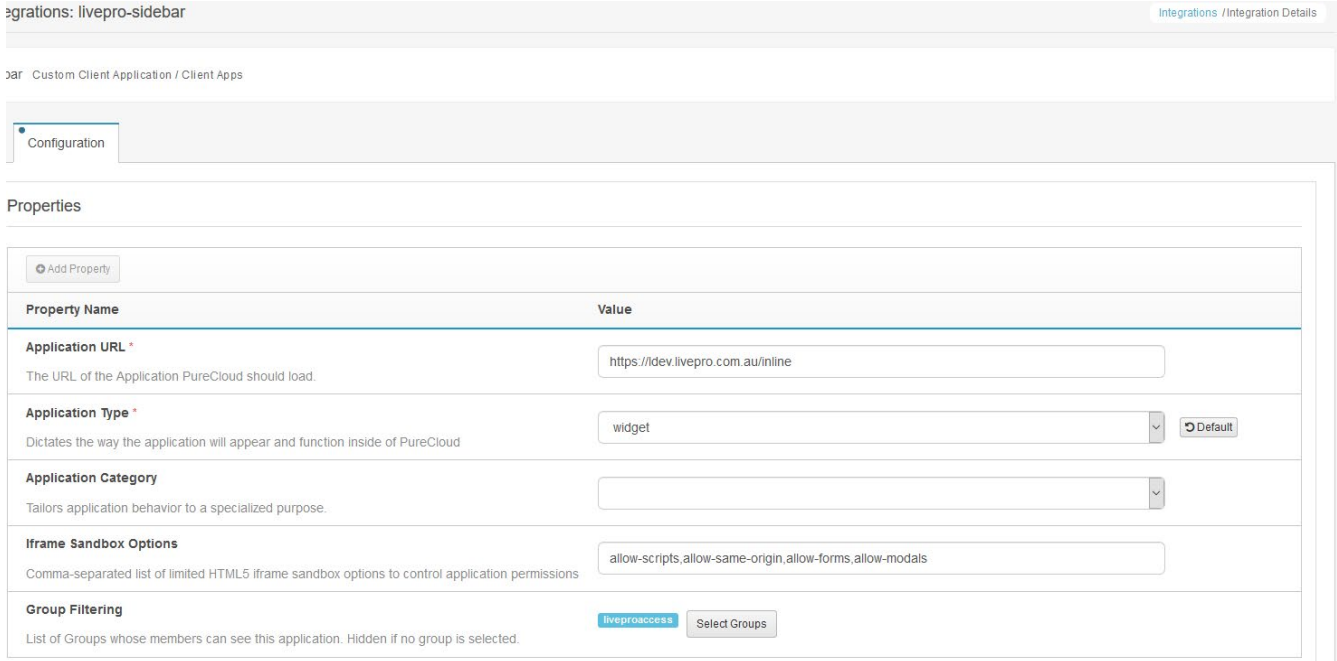

## 6. Activate the plugin

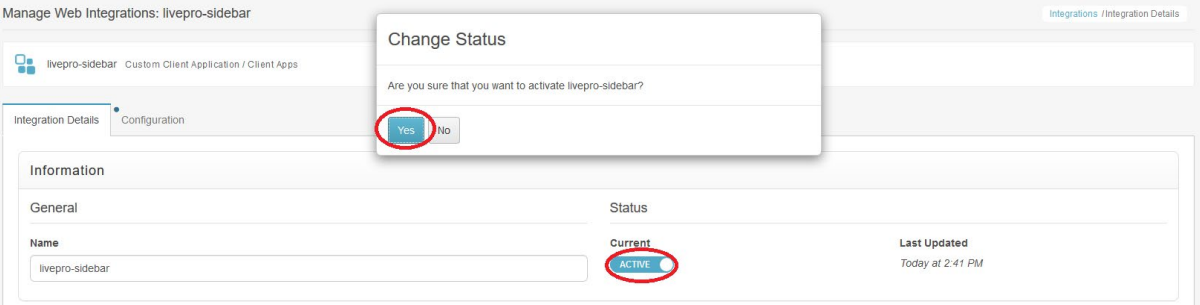

7. Test the integration by clicking on the apps icon on the bottom left of Genesys Cloud

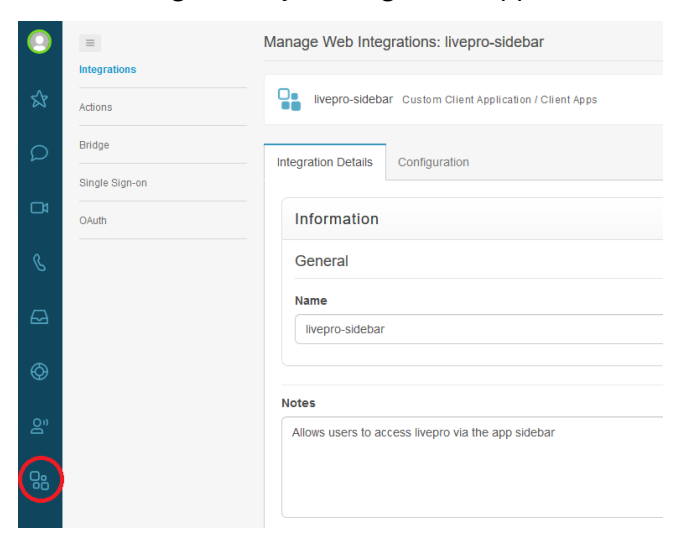

8. Refresh the Genesys Cloud application using the browser refresh button and the integration will be active.

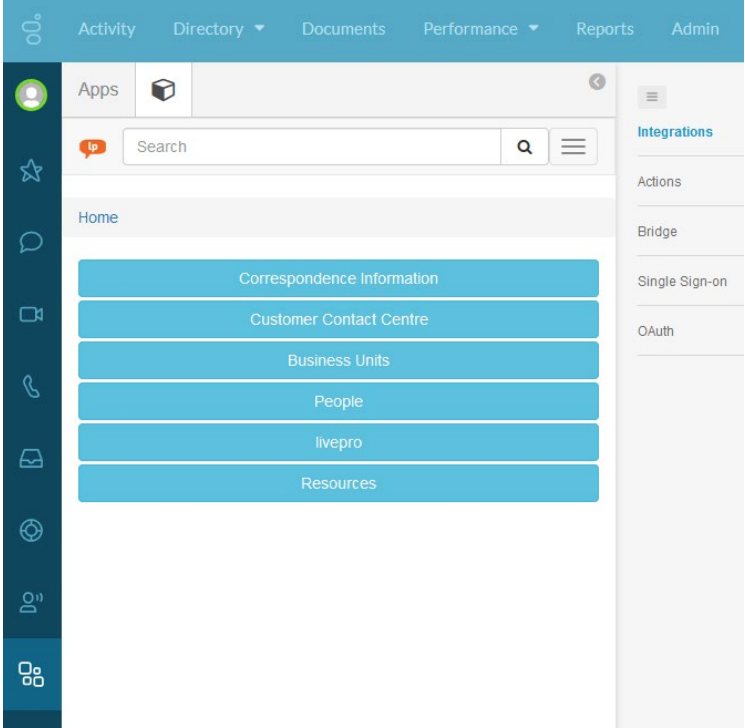

9. Installation is complete.

# <span id="page-8-0"></span>**livepro Full Application Integration**

A full application integration adds livepro to the application menu on the top bar inside Genesys Cloud. This enables livepro to be viewed in full screen.

To add an integration you will need admin permissions.

The main difference between installing livepro as a widget or as a full application is by specifying the "Application Type" as either "widget" or "standalone" in the Genesys Cloud Configuration settings (see the steps below).

## <span id="page-8-1"></span>*Installing the livepro Full Application*

1. Inside the admin panel click the Integrations option under the Integrations menu.

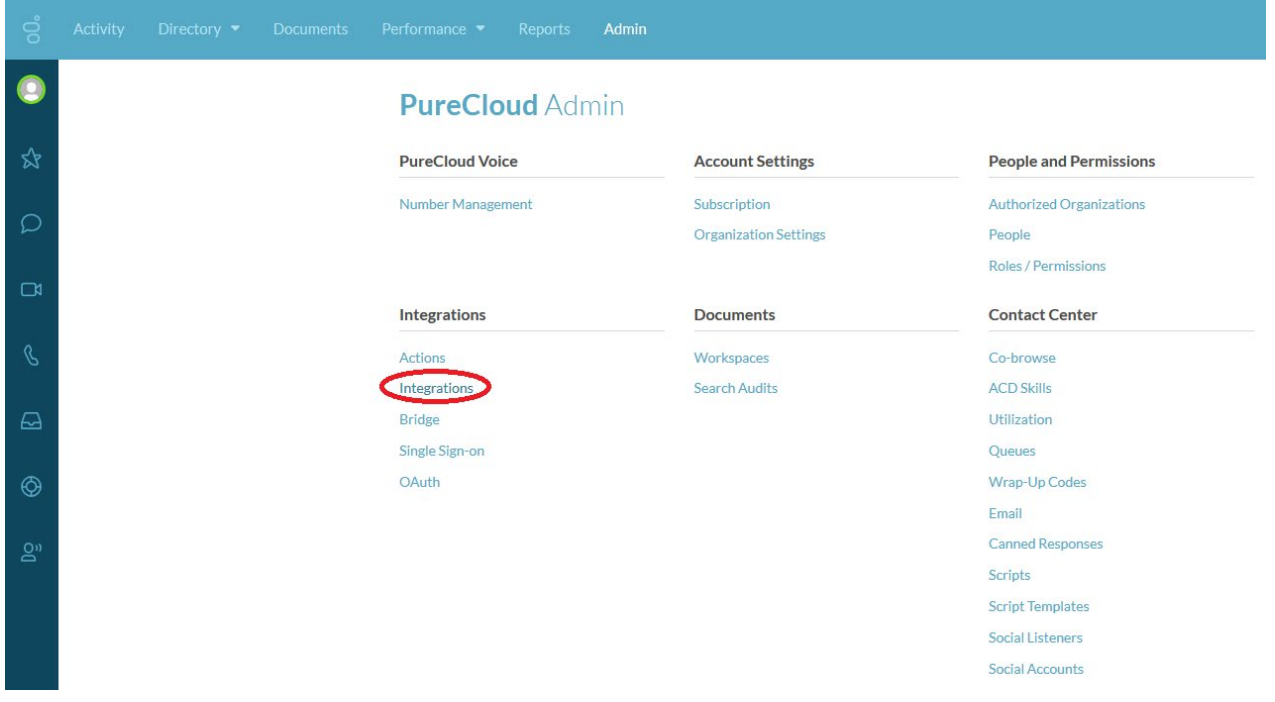

2. Click "Add integration"

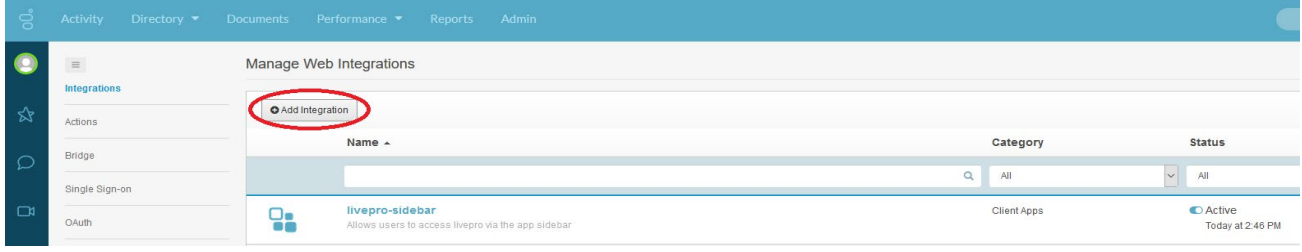

3. Click the "Install" button to begin adding livepro to Genesys Cloud.

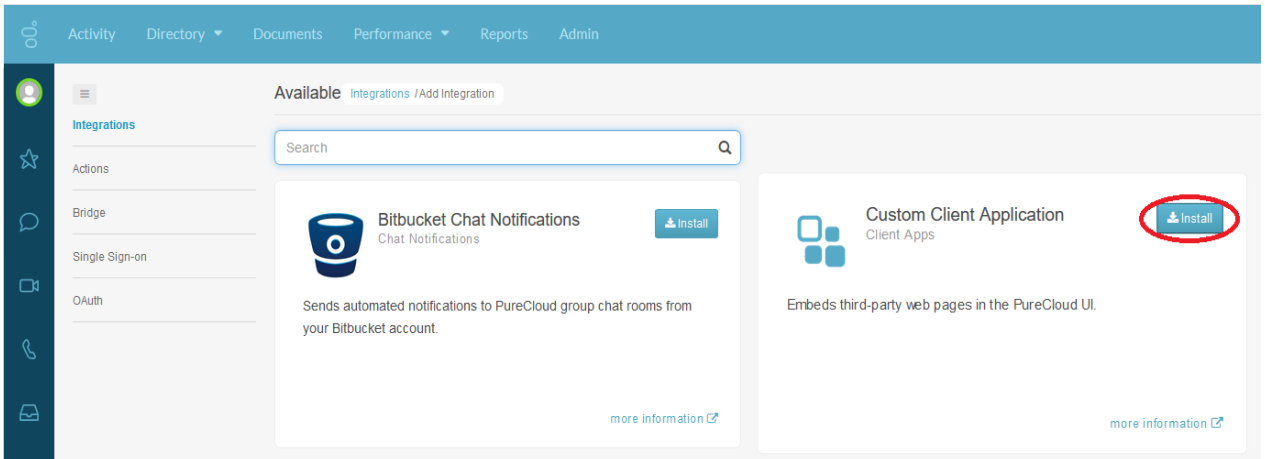

4. Add a name and description

If you are installing both the widget and full screen view it is recommend naming them so they are easily distinguishable.

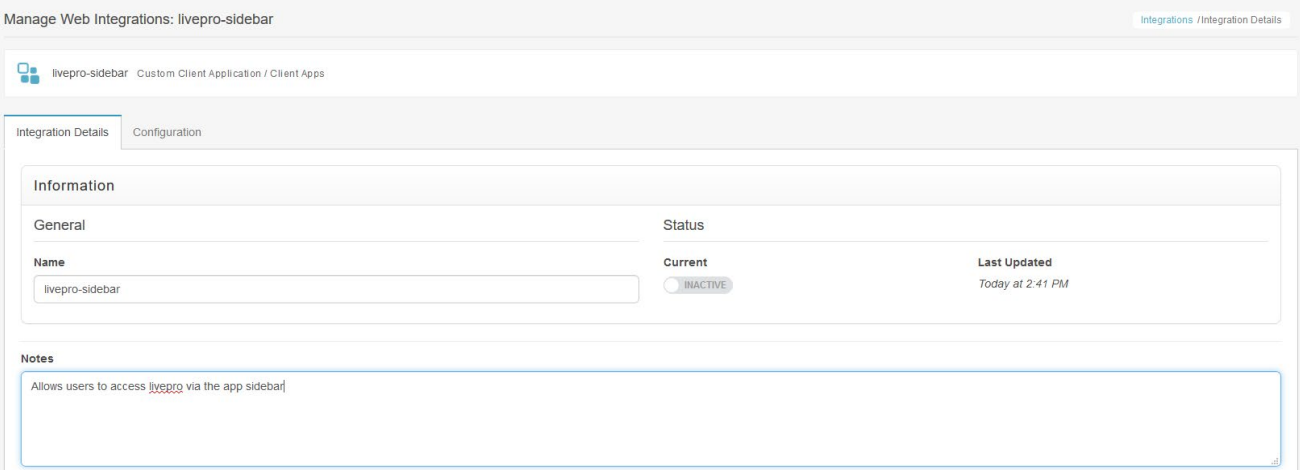

5. Complete the integration configuration

Switch to the "Configuration" tab.

Application URL: The application URL is the URL to your livepro website with an

additional "/inline?source=purecloud" added to the end.

Example: https://client.livepro.com.au becomes

<https://client.livepro.com.au/inline?source=purecloud>

Application Type**:** standalone

Application Category**:** Leave empty

Iframe Sandbox Options**:** allow-scripts,allow-same-origin,allow-forms,allow-

#### modals,allow-popups

## Group Filtering**:** The group filtering specifies the groups of users that will be able to see the application.

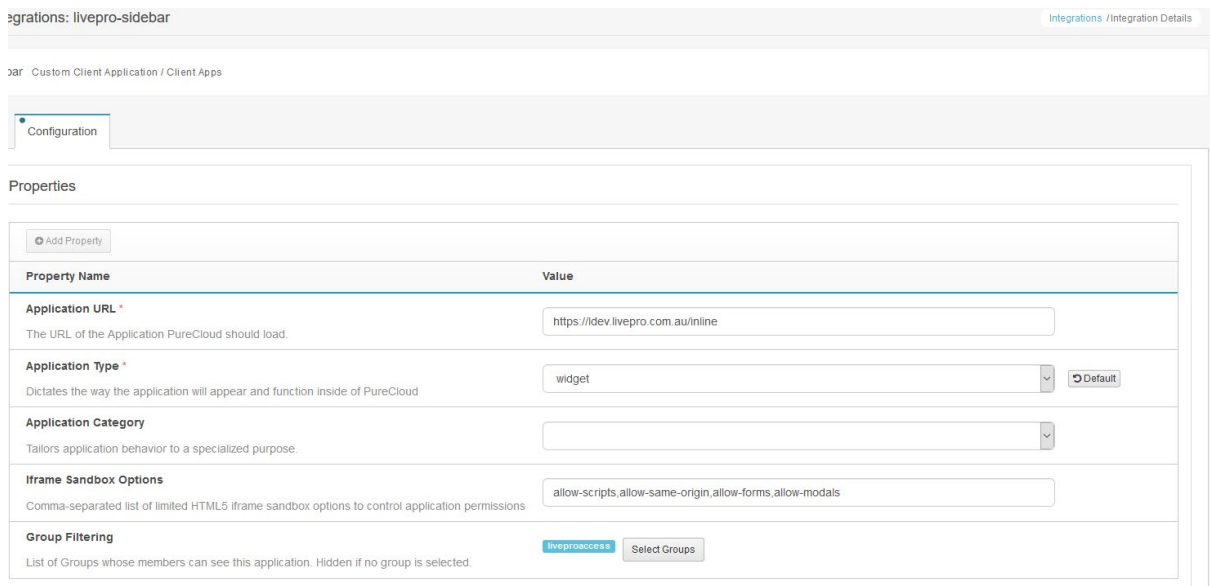

#### 6. Activate the plugin

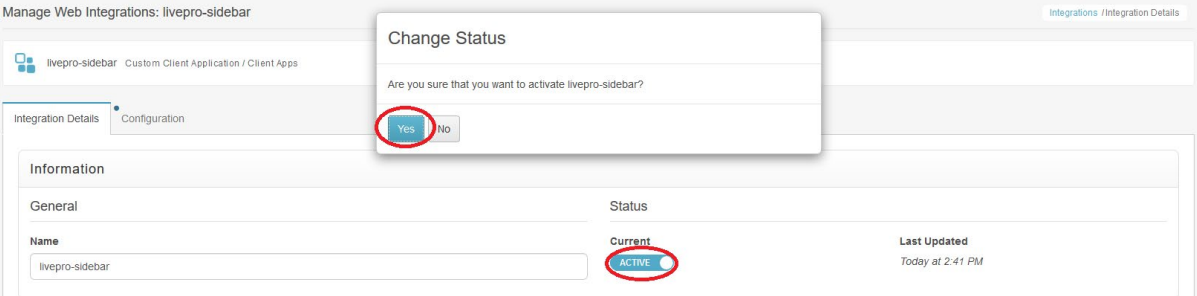

#### 7. Test the integration by clicking on the apps icon on the top nav bar in Genesys Cloud

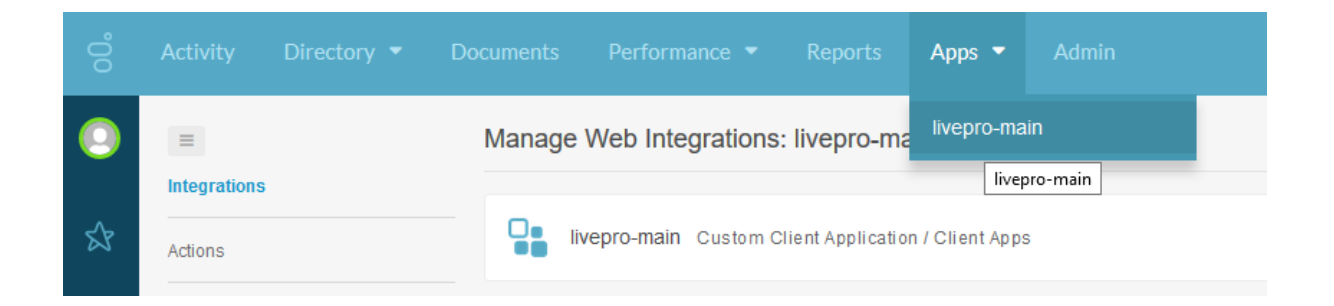

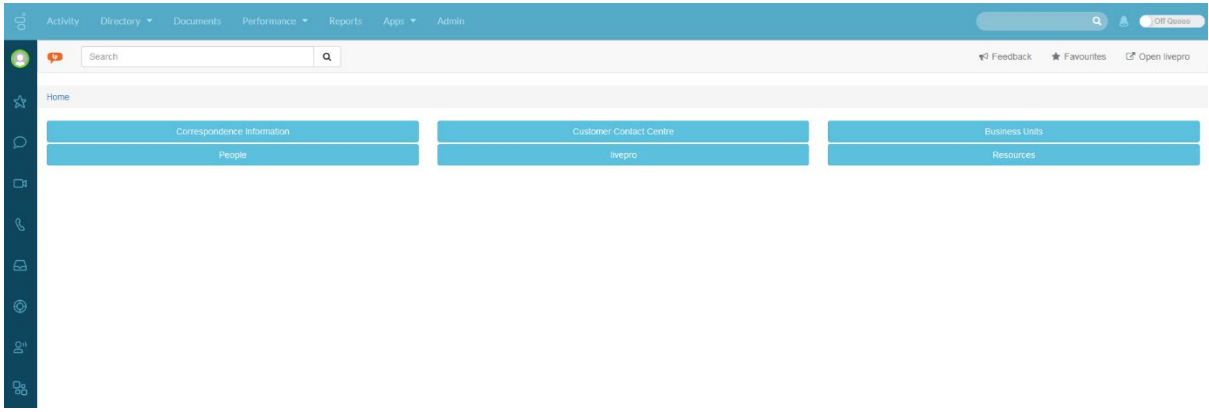

You will now be able to access livepro from within Genesys Cloud.

8. Installation is complete.

# <span id="page-12-0"></span>**Populating Knowledge from livepro**

Whether on call, in a web chat or responding to an email livepro is able to populate relevant knowledge to your agents as they enter an interaction.

To populate the knowledge into an interaction you will have to create a script. When you create the script you can either leave the search blank (see the steps below) so the agent can choose a search term or you can pre-populate the search by passing through a parameter. We recommend passing through a parameter as it means the agent is ready to go as soon as the interaction initiates.

## <span id="page-12-1"></span>*Setup the integration*

1. Create a script inside of Genesys Cloud

To create a script the user will need the 'Script Designer' role inside of Genesys Cloud. Enter the admin area of Genesys Cloud and click 'Scripts' underneath the 'Contact Center' area then press 'Create' to create a new script. Give it a name and then select 'Blank Script'.

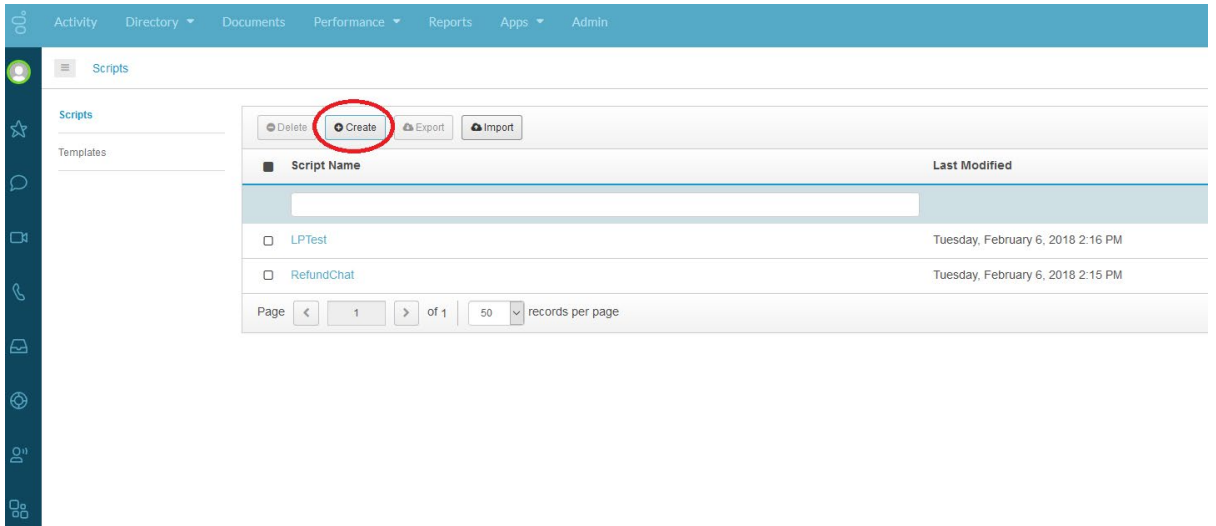

2. Add "Web Page" component to the script

On the sidebar there is a 'Web Page' component that you can add. Drag this onto the script. Livepro will appear in this component.

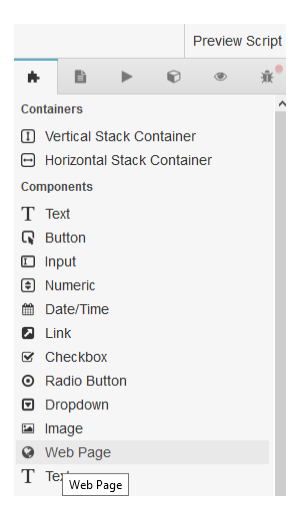

3. Configure the "Web Page Source" for the component

In the web page pane you will need to insert livepro as the source.

The URL you will use will be:

https://CLIENT.livepro.com.au/inline?source=purecloud#/search/

Where CLIENT is your client name or normal url.

The above URL will give your user a blank search page, to add a search term you may add a word after /search/.

For example, if you are searching for 'dogs', you would use the following URL:

https://CLIENT.livepro.com.au/inline?source=purecloud#/search/dogs

In the screenshot we are using a Genesys Cloud variable to populate our search box. If you have any options passed through your IVR or want a variable populated in the search you may do it in the same way.

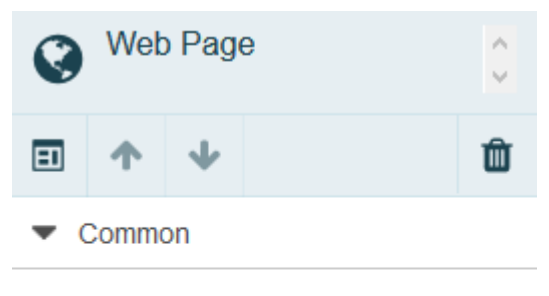

#### Web Page Source

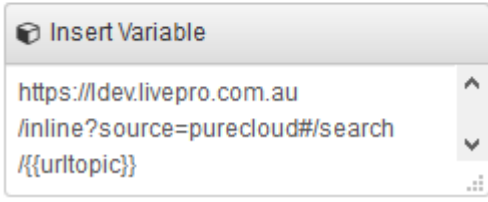

4. Process complete.

## <span id="page-15-0"></span>**Permission Integration**

This form of integration allows the users you have set up in Genesys Cloud to automatically be created and assigned licenses in livepro when they first access livepro. This also allows you to assign permissions in Genesys Cloud which correspond to roles in livepro. Genesys Cloud and livepro use the industry standard OAuth2 for secure delegated access.

You need to set up a trust relationship between Genesys Cloud and livepro using credentials generated in Genesys Cloud.

## <span id="page-15-1"></span>*Generate credentials to allow livepro integration with Genesys Cloud*

You need to set up Genesys Cloud so that it allows livepro to communicate with your Genesys Cloud account. The following steps explain how to generate credentials in Genesys Cloud that can be passed on to livepro so that livepro can interact with Genesys Cloud.

- 1. Enter Genesys Cloud Admin and click "OAuth"  $\leftarrow$  $C \quad \hat{C}$  **a** Secure | https://apps.mypurecloud.com/directory/#/admin/welcomeV2 Admin  $Q$   $A$ Off Qu  $\bullet$ **PureCloud Admin Account Settings** Integrations **People and Permissions** Directory Subscription Authorized Organizations Groups Actions **Organization Settings** People Locations Integrations **Roles / Permissions Profile Fields Bridge** Single Sign-or OAuth Documents **PureCloud Voice Contact Center** Architect Number Management Architect Workspaces Co-brows **Search Audits ACD Skills** 멂 Utilization
	- 2. Click "Add Client"

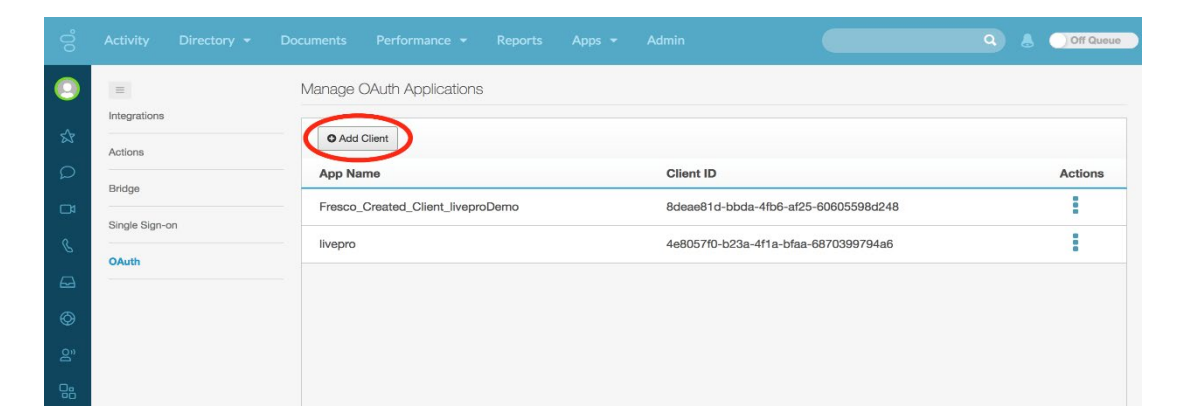

◎ ☆ :

3. Fill out client details

App Name – a name so that you know what application will be using the credentials (recommend "livepro") Description – Any text. Token Duration – leave at default value Grant Types – select "Code Authorization" Authorized redirect URIs – this will be provided by livepro. If you do not have a livepro URI please contact livepro at "support@livepro.com.au" with your company name and details. Generally it will be in the form of "https://CLIENTNAME.livepro.com.au/oauth2/callback"

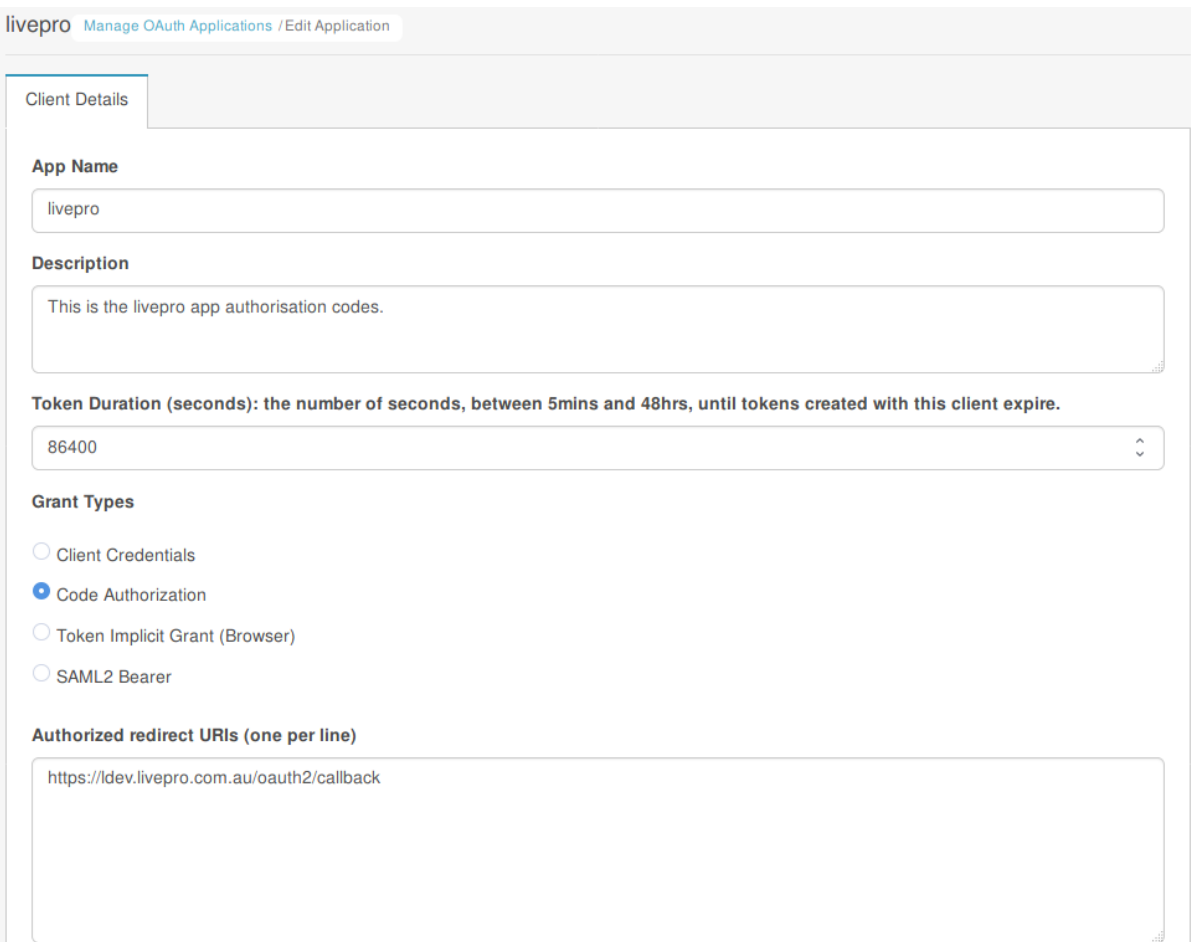

#### 4. Click "Save"

5. The screen should look like below:

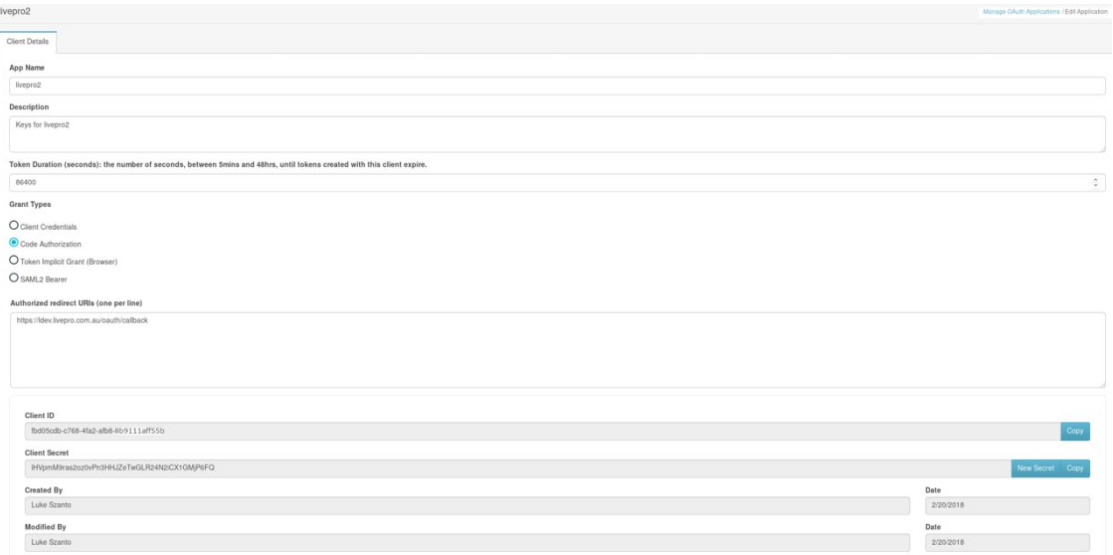

6. Send livepro your ID and secret keys

Once your page has been saved it will reload and you will see some fields appear at the bottom of the page. The fields Client ID and Client Secret will need to be emailed to "support@livepro.com" with the name of your company and we will add these to your application, so you can get started.

- 7. After receiving your client codes we will add them to your livepro instance and let you know when it has been setup and is ready to use.
- 8. Process complete.

# <span id="page-18-0"></span>**Syncing roles in Genesys Cloud with livepro**

Syncing the roles of your users allows you to easily choose what users in livepro can see without leaving Genesys Cloud.

Depending on your current Genesys Cloud setup livepro can sync with either the ACD Skills or groups. This guide will show you how to sync both options.

## <span id="page-18-1"></span>*Create Roles in livepro*

Create roles inside livepro that you would like to sync with Genesys Cloud. Roles require permissions and scopes to be of any use. Please consult livepro help for details on how to set up roles.

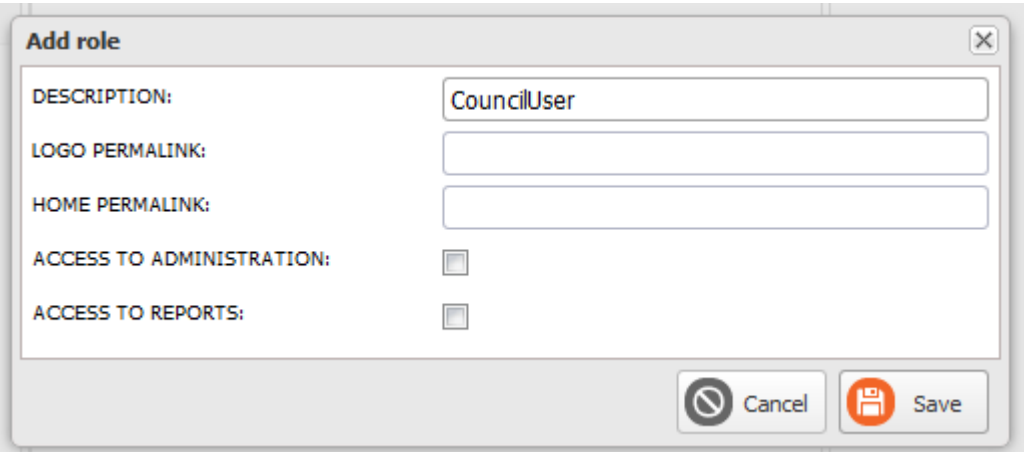

If you are using ACD Skills to manage users continue to Add New ACD Skill in Genesys Cloud, otherwise if you are using Groups to manage users go to Add New Group in Genesys Cloud.

## <span id="page-18-2"></span>*Add New ACD Skill in Genesys Cloud*

To add your new ACD Skill in Genesys Cloud you will need admin permission. To add the new skill you should click the 'Admin' link then under the 'Contact Centre' area click 'ACD Skills'.

Ensure the name of the skill is exactly the same as the description you provided for the role inside of livepro. To make sure there is no issues we recommend copying the role from livepro and pasting it into Genesys Cloud.

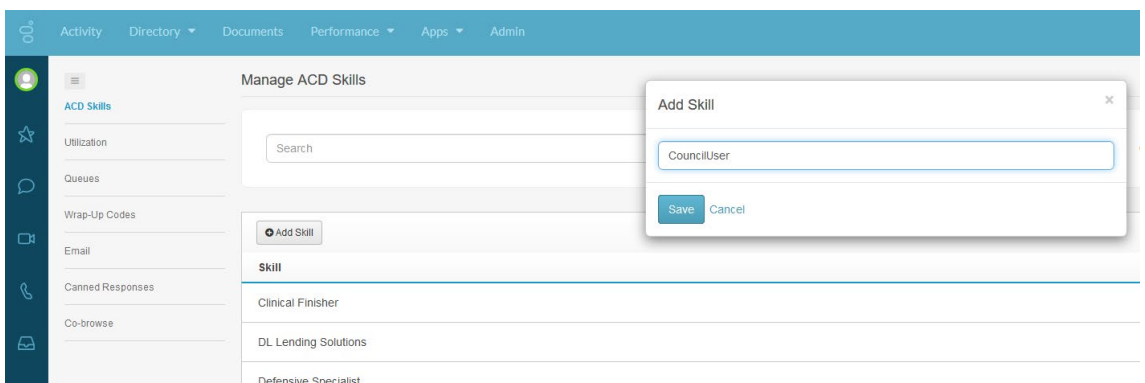

#### <span id="page-19-0"></span>*Add Skills to Users*

Click the 'Admin' link, click followed by 'People' under 'People and Permissions'. Click on the name of the user you want to add the role to and open up the 'ACD Skills' tab.

Once the skill has been added to the user they will need to login and logout to sync their new roles.

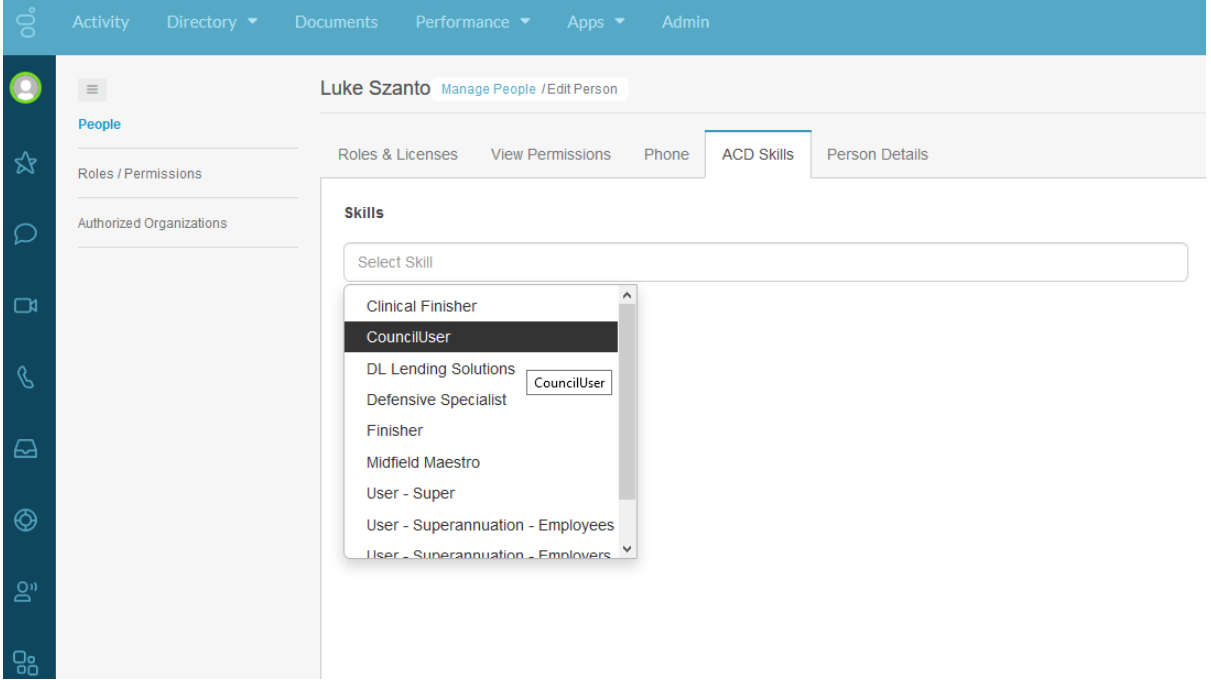

#### <span id="page-19-1"></span>*Add New Group in Genesys Cloud*

To add your new group to Genesys Cloud you will need admin permission.

To add the new group you should click the 'Admin' link then under 'Directory' area click 'Groups'.

Ensure the name of the group is the exactly the same as the description you provided for the role inside of livepro but with "livepro-" as a prefix. To make sure there are no issues we recommend copying the role from livepro and pasting it into Genesys Cloud with a "livepro-" prefix.

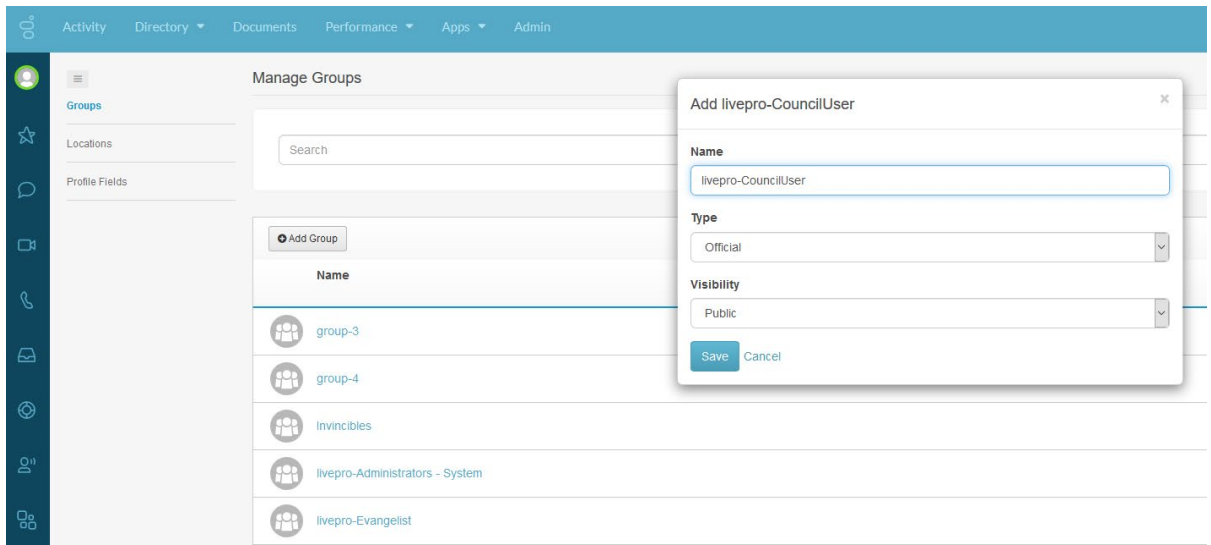

## <span id="page-20-0"></span>*Add Group to Users*

To add users to your new group to Genesys Cloud you will need admin permission.

To add the users you should click the 'Admin' link then under 'Directory' area click 'Groups'. Open up the group you have created then click 'Edit' to add users to the group then save once you're done.

Once the group has been added to the user they will need to login and logout to sync their new roles.

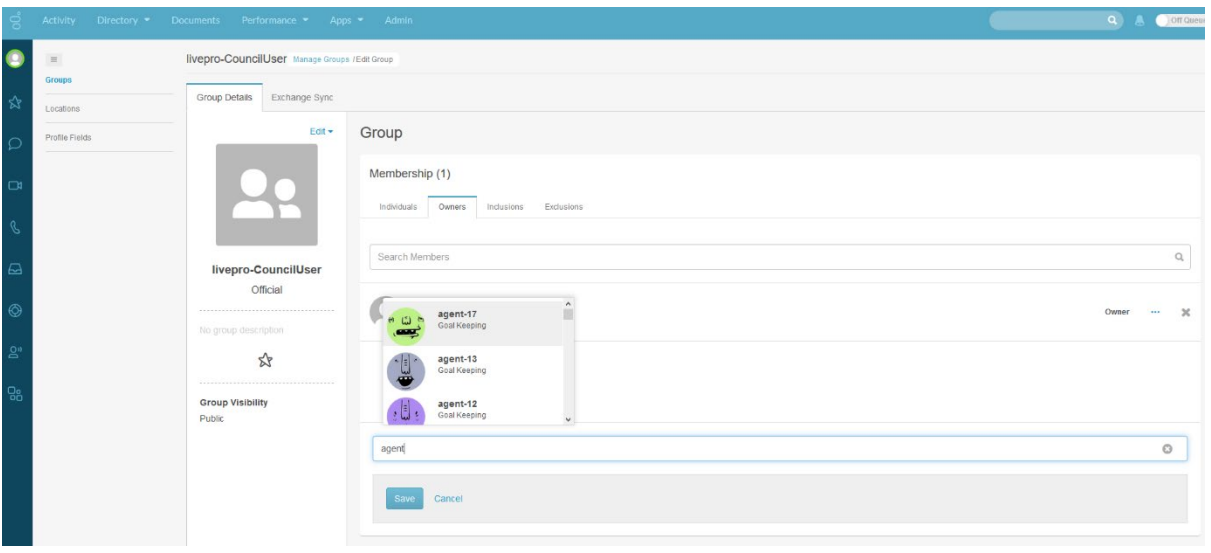